## **SCIENCV INSTRUCTION**

CREATED BY PDO- NCSA

**WHY SCIENCV?** 

Required by most federal agencies (NSF, NIH, IES..)

### **BASIC STEPS**

**STEP A LOG IN WITH** 

Step 1: Visit https://www.ncbi.nlm.nih.gov/sciencv/ Step 2: Click "More Options" and choose to log in with ORCID ID

## **STEP B CREATE BIOSKETCH**

Step 1: Under the SciENcv documents section, choose "Create New Document" Step 2: Follow the instructions in the picture below.

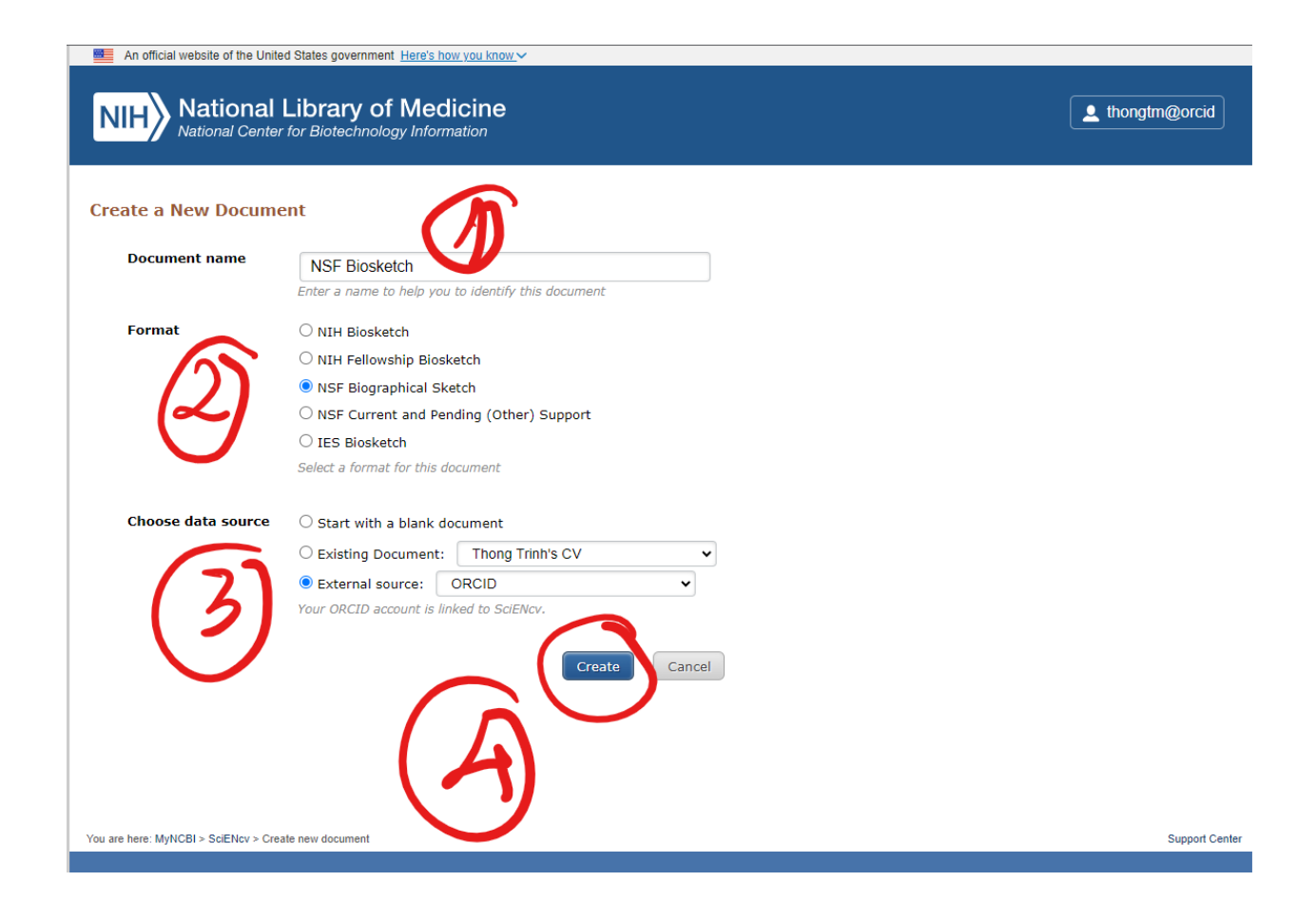

# **STEP C WORKING WITH BIOSKETCH**

## *Add Information*

Choose "Add Information" under the Identifying Information, Organization, and Location section. ➔Fill out all the information and save. Make sure that your ORCID account appears at the bottom line.

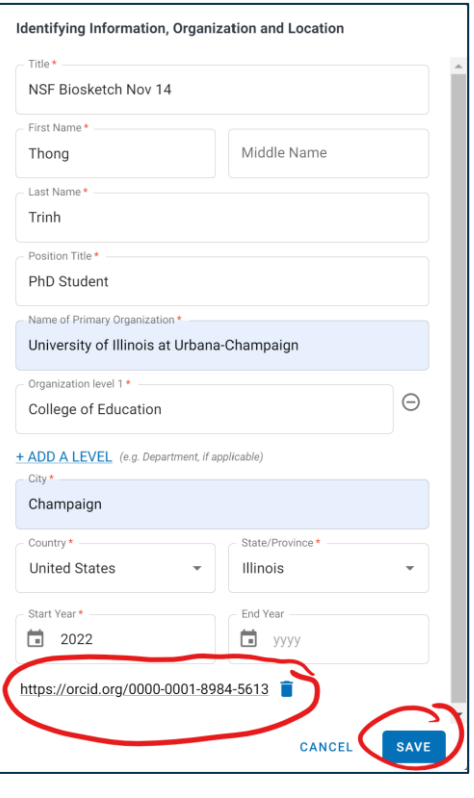

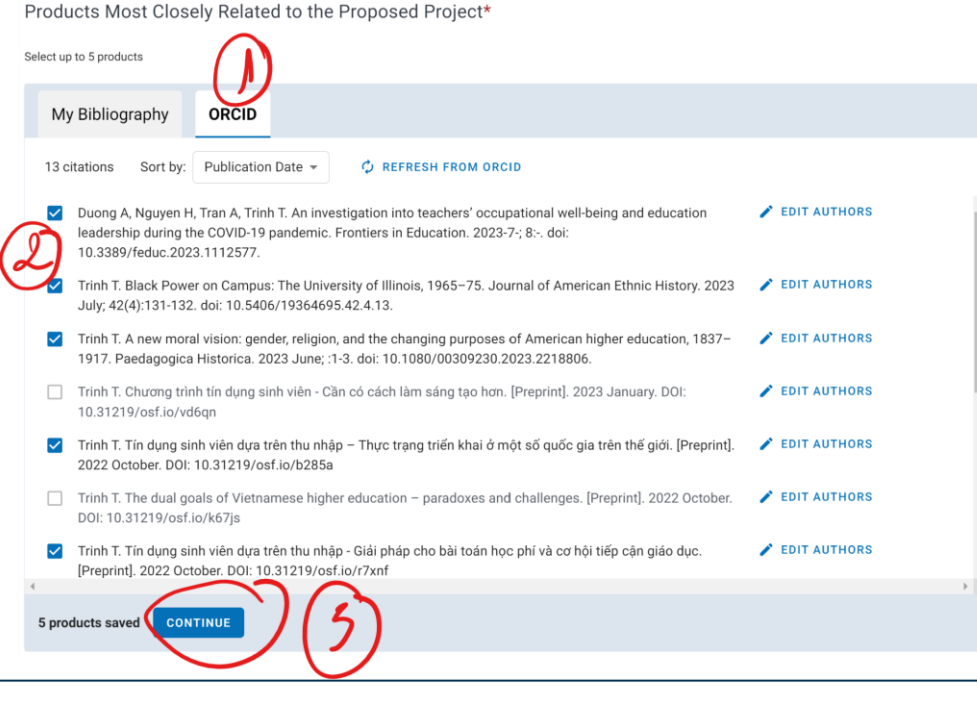

### *For Products*

*Please list the products most closely related to the proposed project and other significant products*.

Step 1: Click on Selected Related Products (up to 5) Step 2: Choose ORCID ID as the source Step 3: Choose all your relevant products and click Continue

Follow the same process for Other Significant Products, Whether or Not Related to the Proposed Project Synergistic Activity: List up to 5 separate activities